# **CREAZIONE PERCORSI TEMATICI E INSERIMENTO COMMENTI**

**Area Fruizione – www.catalogo.beniculturali.it**

**Data 15.04.2016**

**Autore Maria Luisa Desiderio**

## **Cosa**

Il sito www.catalogo.beniculturali.it consente di organizzare i dati pubblicati inserendo dei "commenti" e creando dei "percorsi tematici" su insiemi appositamente selezionati di schede pubblicate.

**Un commento** è una breve nota scientifica o saggio critico redatto allo scopo di aggiungere informazioni sull'oggetto selezionato.

**Un percorso tematico** consente di svolgere un tema riferito a: soggetti, singoli autori, collezioni museali, dislocazione territoriale dei beni culturali, etc. attraverso la selezione ragionata di gruppi di schede pubblicate, la possibilità di relazionare i gruppi definiti e la redazione di brevi testi descrittivi del tema che si intende presentare all'utenza.

## **Chi**

L'inserimento dei commenti o la creazione dei percorsi tematici può essere svolta solo da utenti registrati sul sito www.catalogo.beniculturali.it e abilitati dall'ICCD.

Gli utenti potranno richiedere l'abilitazione alle funzioni per l'inserimento di commenti o per la creazione di percorsi tematici inviando una mail di richiesta all'indirizzo sigecweb.info@beniculturali.it.

L'ICCD, a seguito della valutazione della richiesta, invierà una mail all'utente che notificherà l'abilitazione e l'indicazione del profilo assegnato o in caso contrario una mail in cui sarà motivato il rifiuto.

Gli utenti registrati nel SIGECweb sono automaticamente registrati anche nel sito di fruizione del catalogo e potranno fare accesso con le credenziali già in loro possesso.

Gli utenti che si registreranno nel sito www.catalogo.beniculturali.it potranno fare accesso inserendo in "nome utente" l'indirizzo mail registrato nella propria scheda e la relativa password.

## **Quando**

Le attività descritte riguardano gli utenti abilitati nel sistema www.catalogo.beniculturali.it che potranno agire con aree funzionali specifiche sul patrimonio catalografico pubblicato.

Gli Amministratori degli Ente che gestiscono il proprio patrimonio catalografico sul SIGECweb potranno fare richiesta all'ICCD per la pubblicazione di schede catalografiche non ancora rese disponibili alla fruizione.

I commenti o i percorsi tematici creati saranno pubblicati dagli amministratori **dell'ICCD.** 

## **Come procedere**

Inserire le proprie credenziali nell'Area personale dell'homepage del sito www.catalogo.beniculturali.it

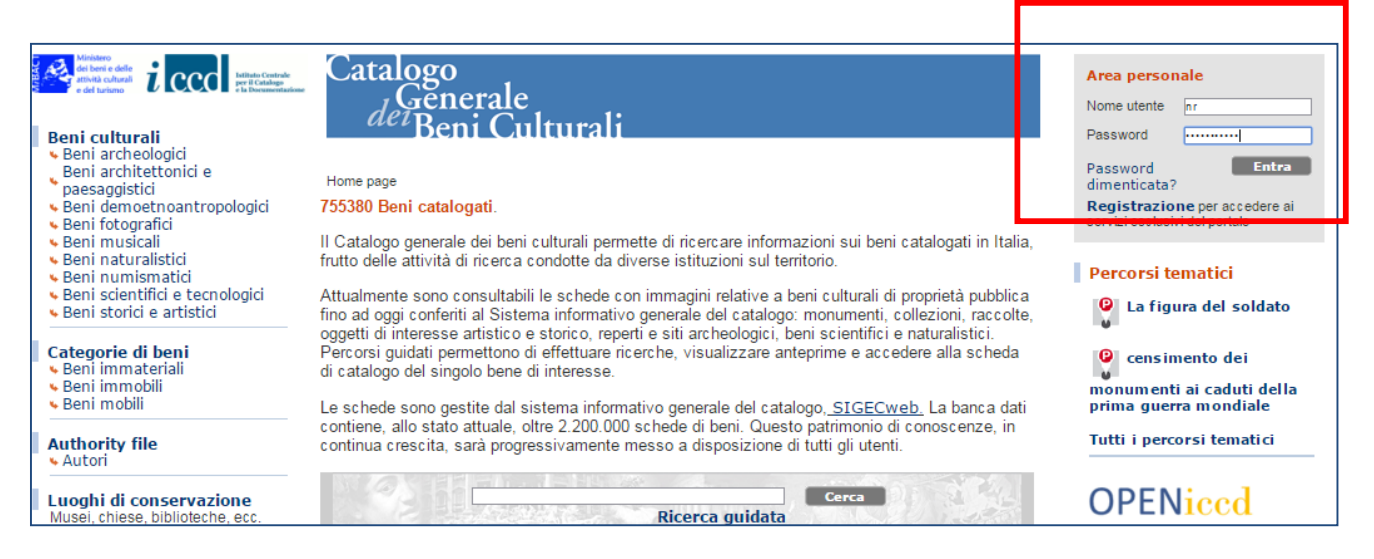

L'Area personale aprirà nuovi menù che indicano le aree funzionali a cui il singolo utente è abilitato.

Esempio dei menù dell'Area personale:

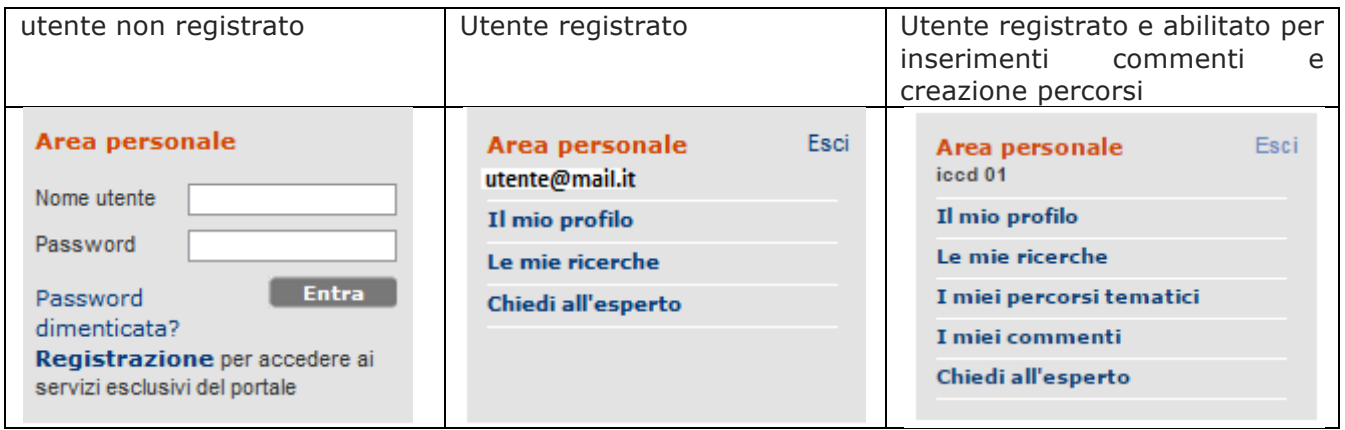

### **Creazione di un percorso tematico**

Il percorso tematico si compone di una scheda descrittiva alla quale sono associati da 1 a n gruppi di schede.

Accedendo all'area "I miei percorsi tematici" il sistema proporrà un'interfaccia di accesso per:

- Creare nuovi percorsi
- Modificare percorsi in lavorazione
- Verificare i percorsi in attesa di pubblicazione
- Verificare i percorsi pubblicati
- Modificare i percorsi non pubblicati

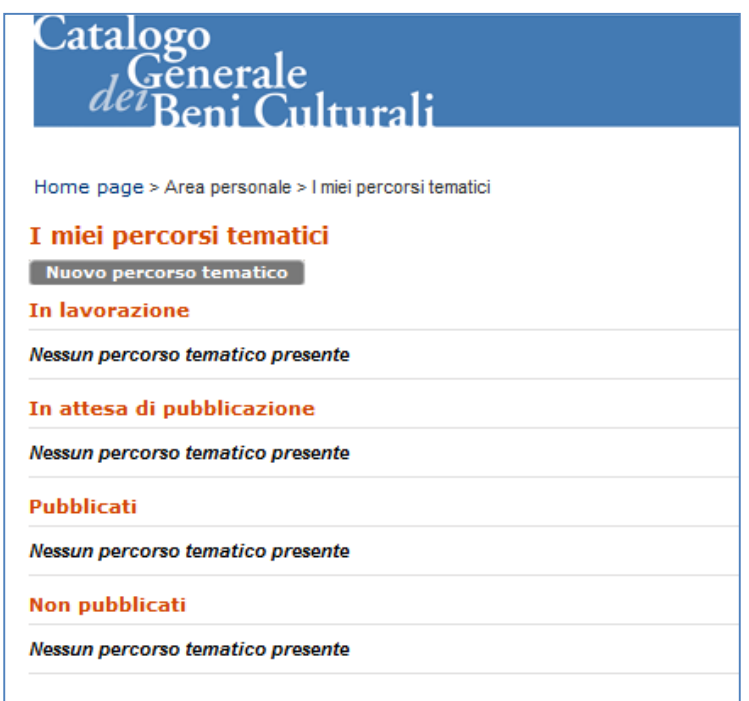

Per creare un nuovo percorso tematico si dovranno compilare i dati presenti nel modulo di registrazione. Tutti i campi sono obbligatori.

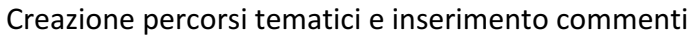

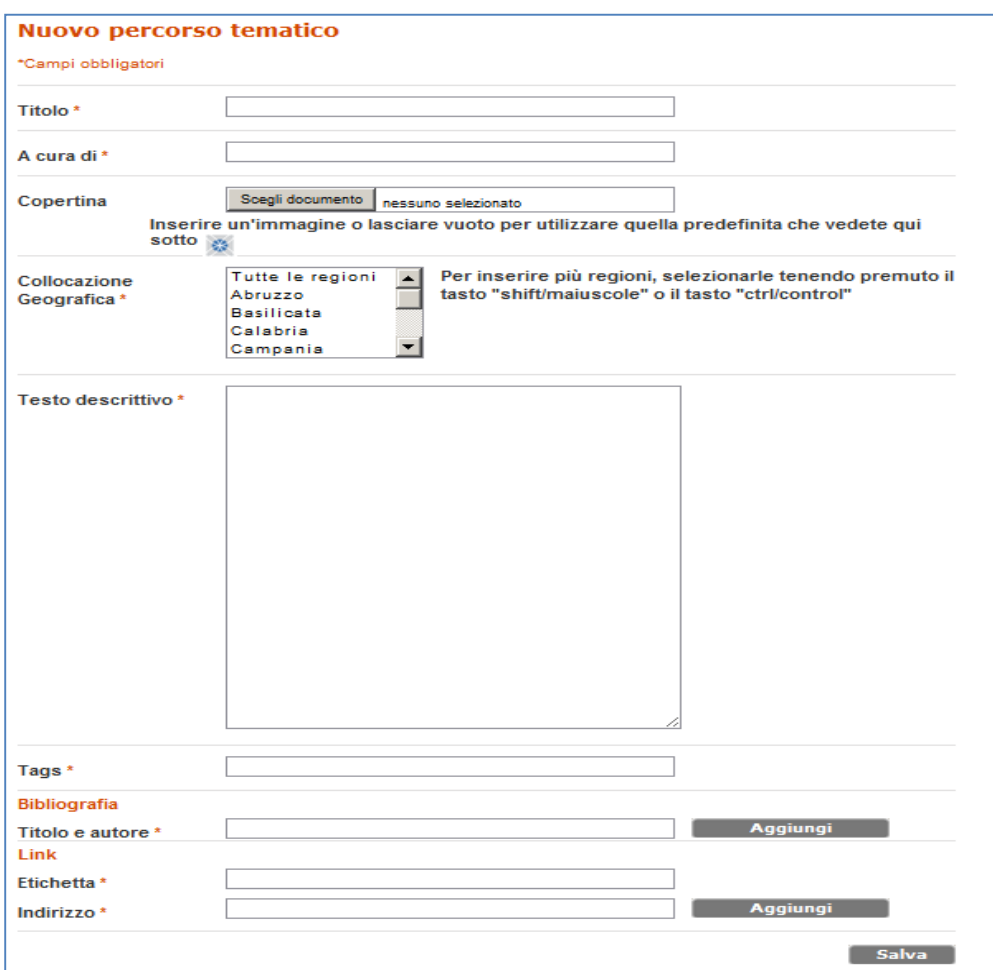

#### **Descrizione dei campi:**

Titolo – il testo, che verrà pubblicato insieme ai contenuti descrittivi, dovrà contenere un numero massimo consigliato di 90 battute

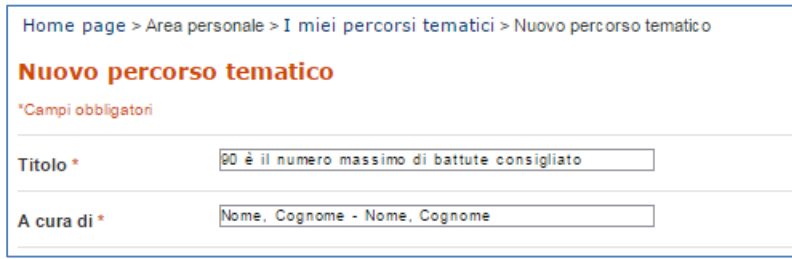

A cura di: indicare Nome, Cognome del o dei redattori separati dal carattere trattino (-). I dati saranno pubblicati con il percorso tematico.

**Copertina**: selezionare un'immagine che rappresenterà il percorso tematico – l'immagine deve avere un formato JPG o TIFF con dimensione non superiore ad 1 MB

**Collocazione geografica**: Indicare l'ambito geografico di interesse del percorso tematico in costruzione selezionando la singola regione o l'insieme delle regioni coinvolte dalla ricerca.

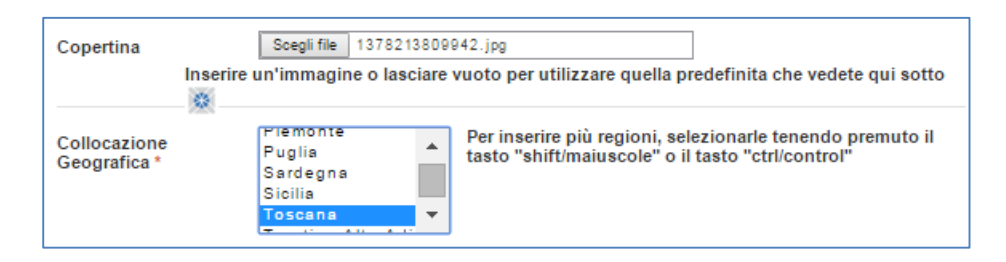

**Testo descrittivo**: Il testo che puoi inserire ha un limite di 3000 battute. Puoi elaborare il testo con un altro editor esterno all'interfaccia e copiare il testo nel box

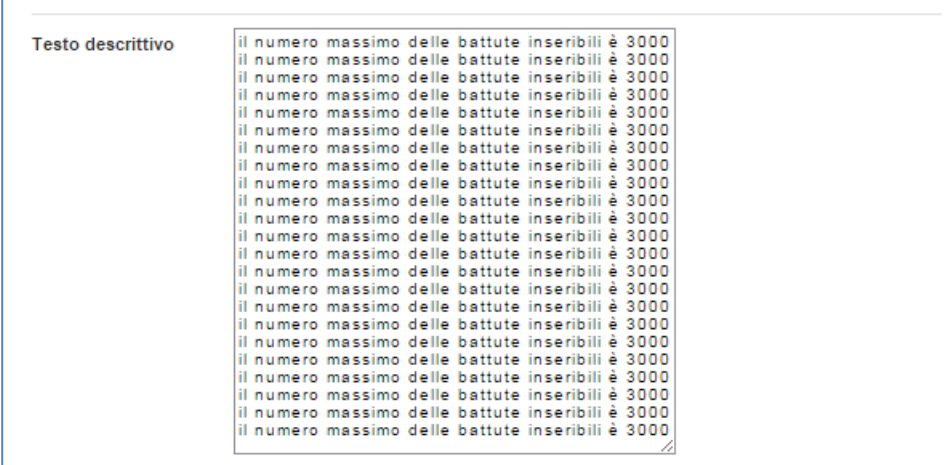

**Tags**: puoi inserire parole chiave che aiutino la ricerca del percorso.

**Bibliografia**: inserire la principale pubblicazione di riferimento del percorso tematico. I dati sono ripetibili tramite il pulsante aggiungi. Inseriti i dati clicca sul tasto aggiungi per salvarli. I dati inseriti possono essere eliminati con il tasto "elimina".

Link: inserire un testo descrittivo che "etichetti" l'indirizzo web di altre risorse o pubblicazioni di interesse o riferimento del percorso tematico creato. I dati sono ripetibili tramite il pulsante aggiungi. Inseriti i dati clicca sul tasto aggiungi per salvarli. I dati inseriti possono essere eliminati con il tasto "elimina"

.

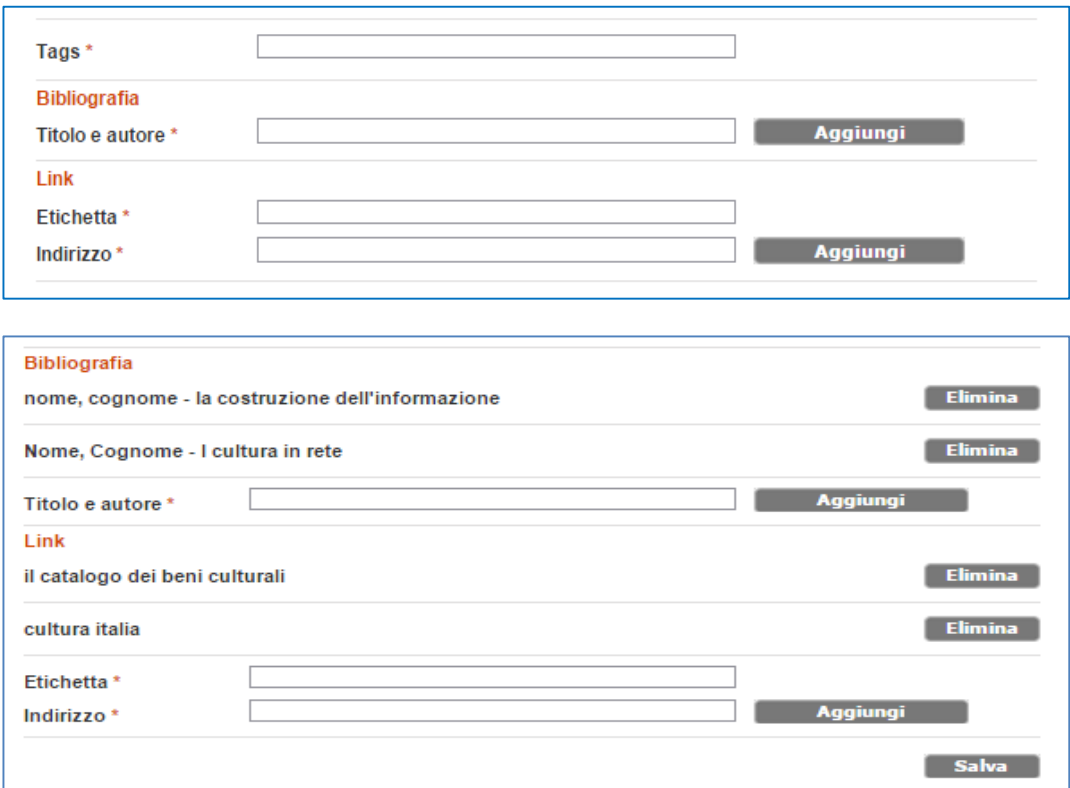

Terminato l'inserimento dei dati si potrà procedere con il salvataggio della scheda del Percorso Tematico.

Il percorso tematico creato può essere ripreso e sarà modificabile solo se si trova nello stato "in lavorazione" o "non pubblicato". Quest'ultimo stato indica il rinvio in lavorazione o la revoca della pubblicazione da parte della redazione ICCD.

Effettuato il salvataggio del percorso l'interfaccia indica come procedere per creare gruppi di schede che saranno associati al percorso.

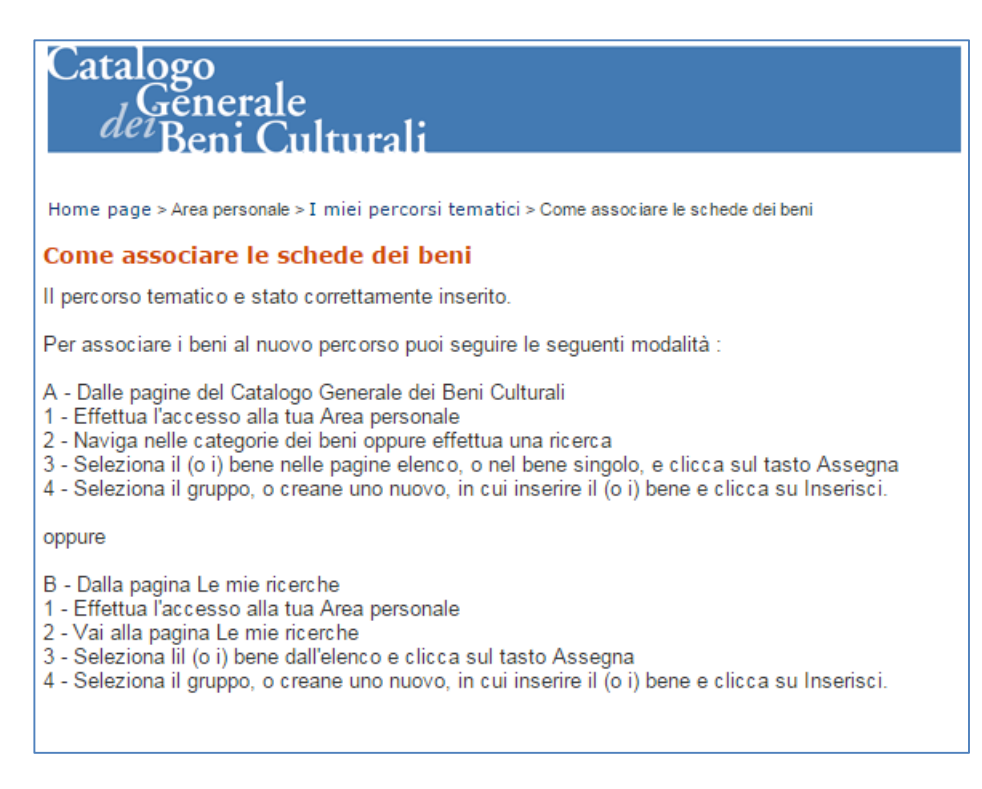

Se vuoi modificare alcuni dei dati che hai inserito accedi al menù "i miei percorsi tematici" posto nell'area personale.

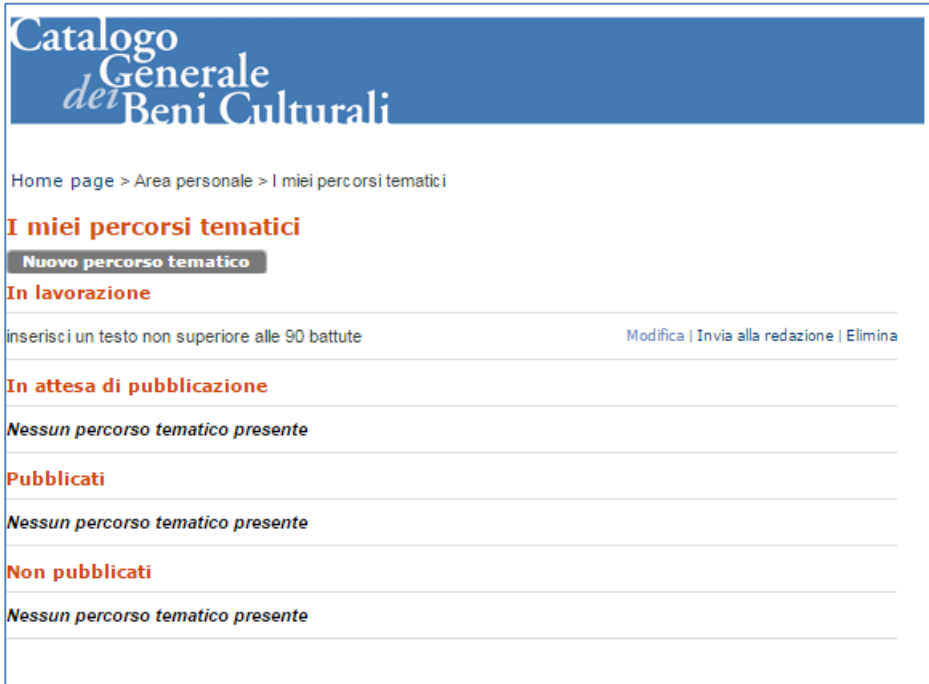

Nell'area "i miei percorsi tematici" saranno presenti tutti i tuoi percorsi nei diversi stati gestiti dal sistema e potrai modificare, eliminare, copiare o inviare alla redazione il tuo lavoro.

Tutti i lavori inviati alla redazione non saranno più modificabili o eliminabili. I percorsi pubblicati possono essere duplicati, questa funzione ti consente di creare una copia del percorso pubblicato che sarà inserito nell'area "in lavorazione" e ti consentirà di implementarlo o modificarlo prima della eventuale de-pubblicazione.

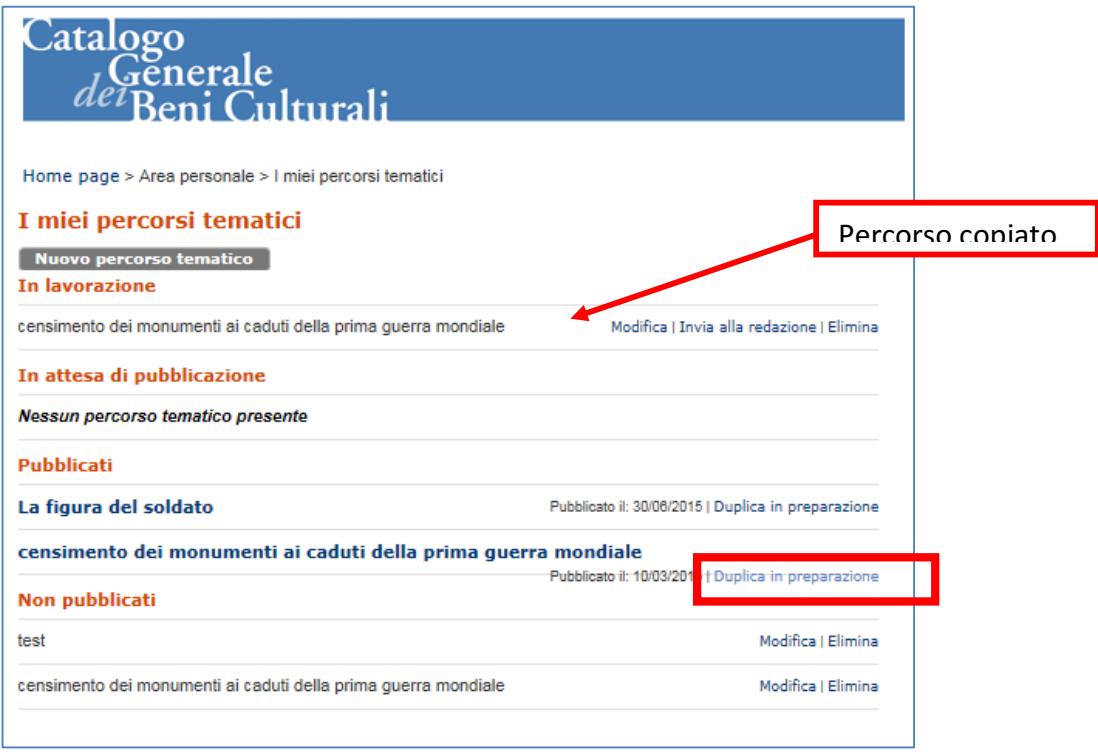

Se accedi ad uno dei tuoi percorsi ancora in lavorazione potrai modificare il contenuto, il sistema predisporrà la scheda compilata

### **Associazione delle schede al percorso tematico**

Attraverso le funzioni di ricerca o di navigazione si potranno individuare le schede da associare al percorso tematico. L'associazione può avvenire per una singola scheda, per una selezione di schede o per un intero risultato della ricerca o della navigazione.

Esempio di associazione:

1. dal dettaglio di una singola scheda

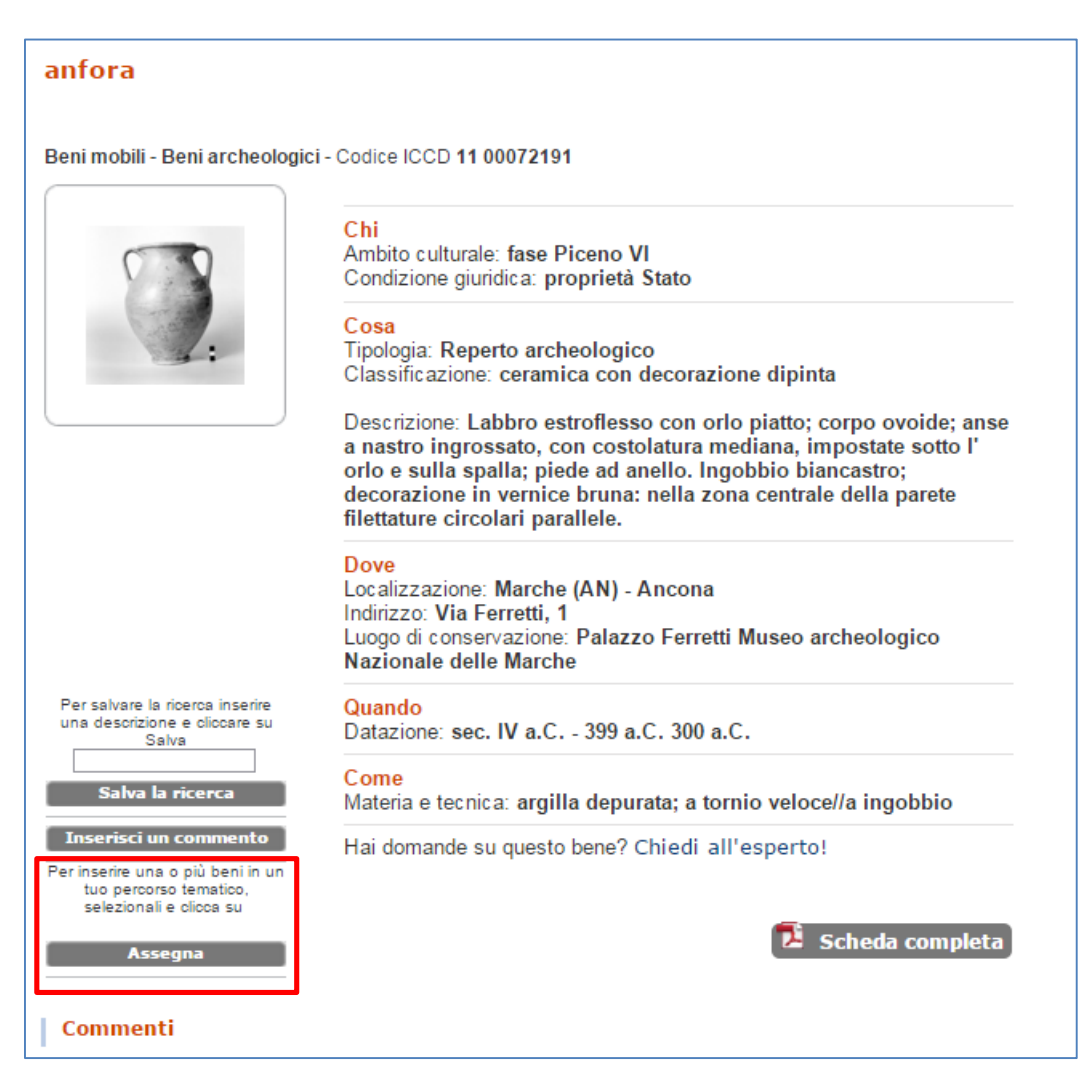

### **2. tramite selezione multipla delle schede presenti nella pagina**

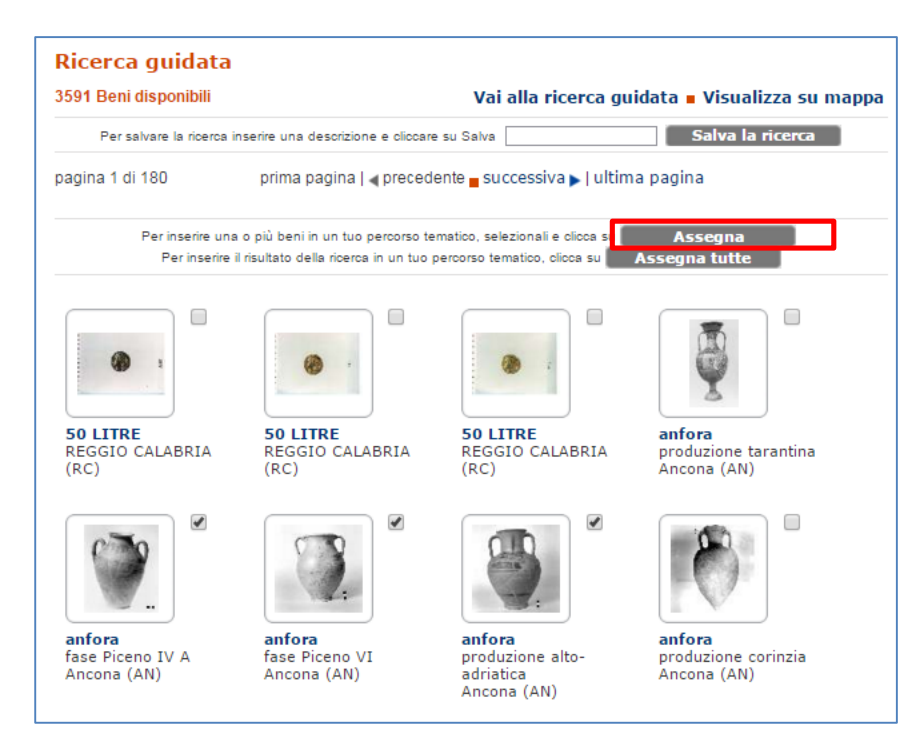

**3. su tutto il risultato della ricerca**

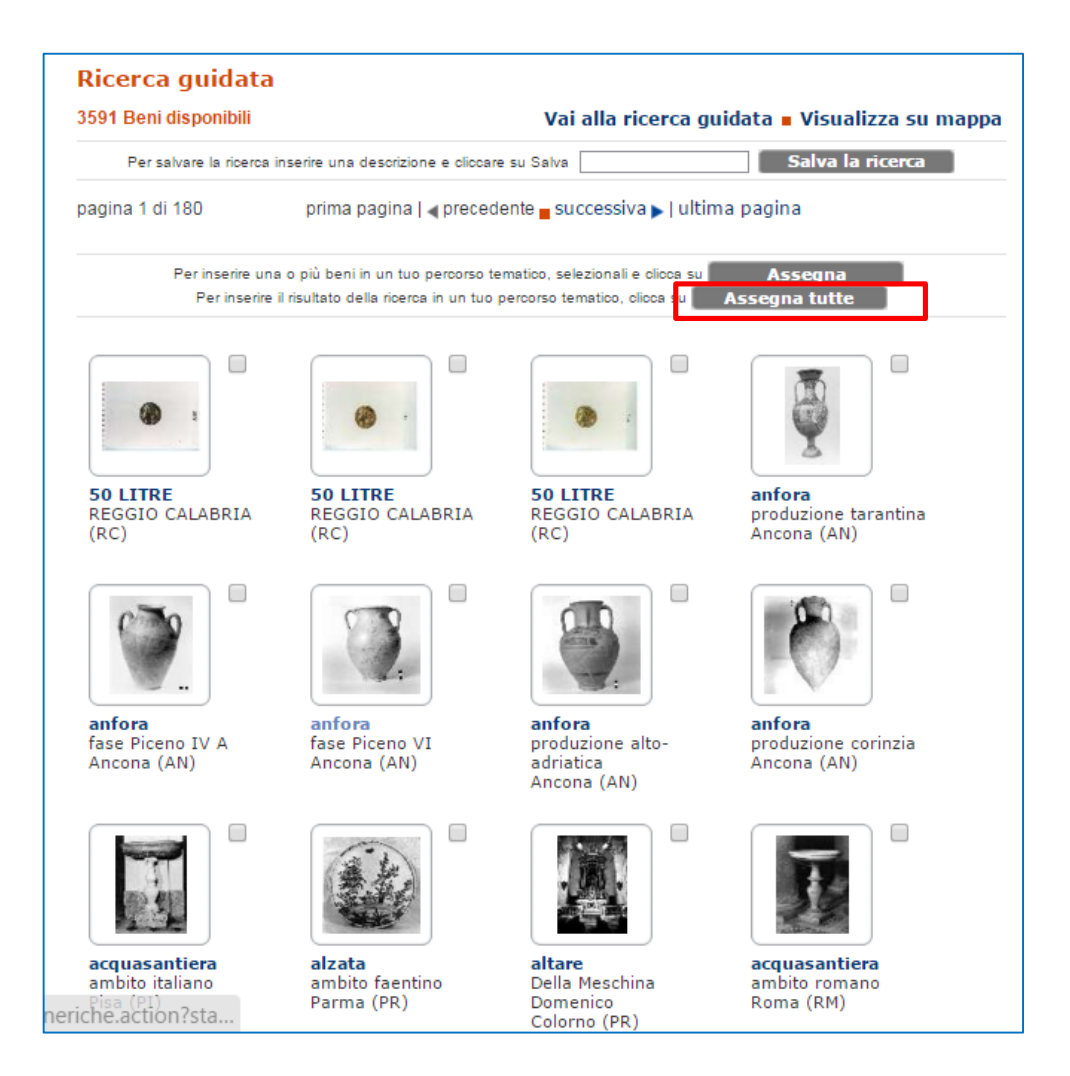

Per tutti i tipi di associazione il sistema offrirà la possibilità di inserire le schede in uno dei percorsi tematici in lavorazione tramite la loro aggregazione in **gruppi**.

Ogni percorso tematico deve avere almeno un gruppo. Per crearlo, dopo la selezione di una o più schede da associare ad un percorso, sarà sufficiente selezionare il box "nuovo gruppo" ed inserire la descrizione del gruppo. Il testo inserito, max 90 battute, sarà pubblicato con il percorso tematico e descriverà il raggruppamento delle schede di catalogo.

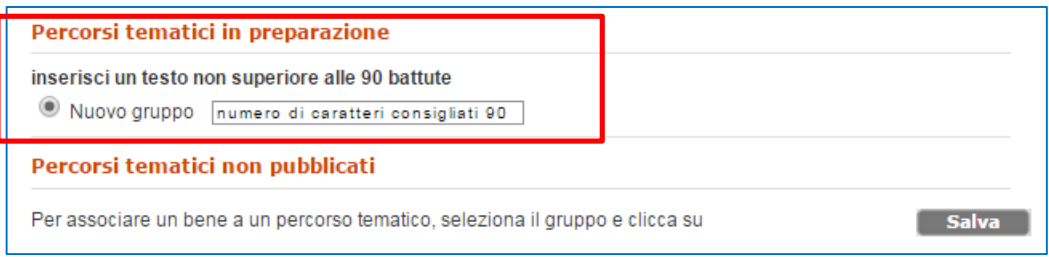

Puoi continuare ad associare altre schede al gruppo creato o creare nuovi gruppi di schede.

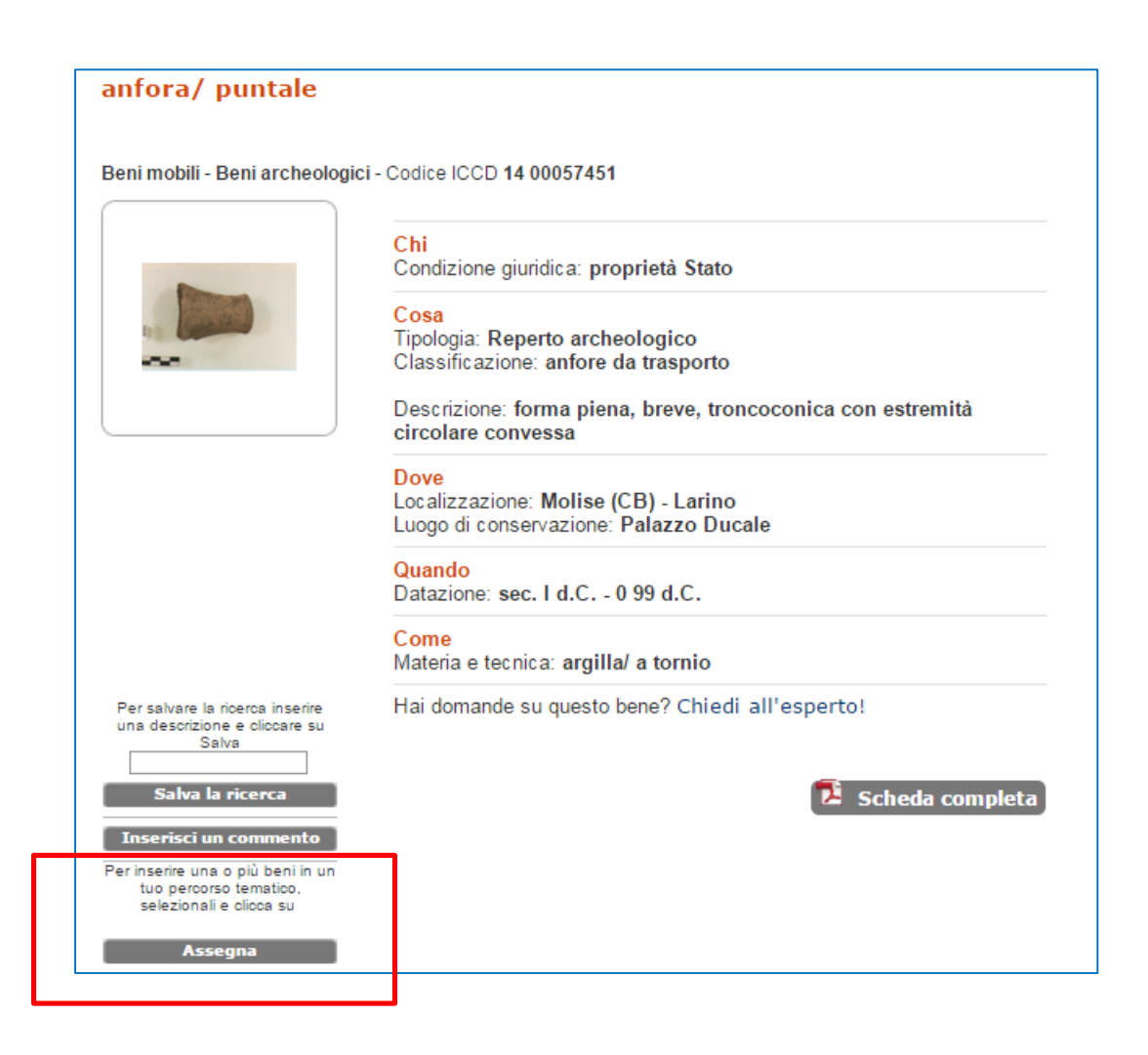

L'interfaccia ti consentirà di selezionare il gruppo al quale vuoi associare le schede o creare il nuovo gruppo.

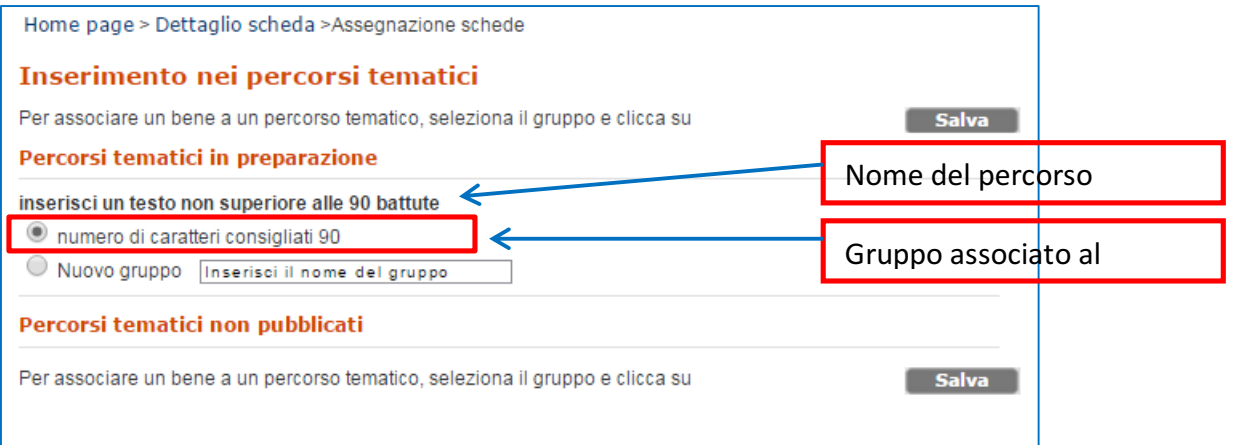

Per agevolare la selezione delle schede si consiglia di usare le funzioni di ricerca e di salvare i criteri di ricerca applicati; questo consentirà di tornare alla ricerca e proseguire con la selezione delle schede che potranno essere associate al gruppo creato o creare un nuovo gruppo da associare al percorso in elaborazione. (vai alle note- funzioni di ricerca)

### **Modifica dei gruppi**

Dopo aver inserito le schede sarà possibile ordinare i gruppi di schede, ordinare le singole schede e inserire una descrizione dei gruppi.

Per farlo clicca su Modifica nella pagina *I miei percorsi tematici* e seleziona il percorso al quale appartengono i gruppi che intendi modificare.

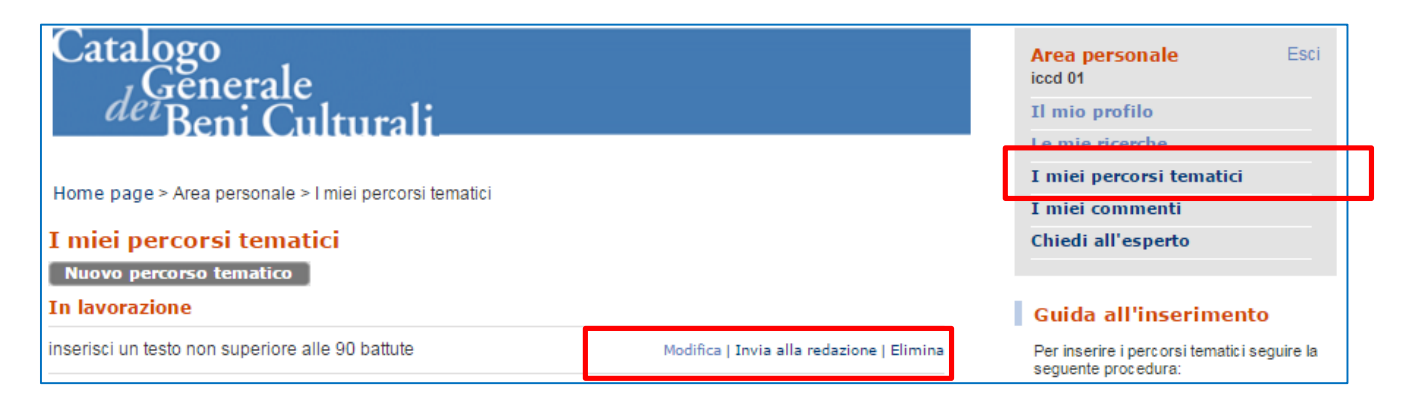

Il sistema presenterà la scheda del percorso alla base della quale si troveranno i raggruppamenti delle schede creati.

Tramite le frecce si potrà decidere l'ordine di presentazione dei gruppi, oppure rimuoverli. Se si vuole modificare i contenuti di un gruppo si può cliccare sul nome del

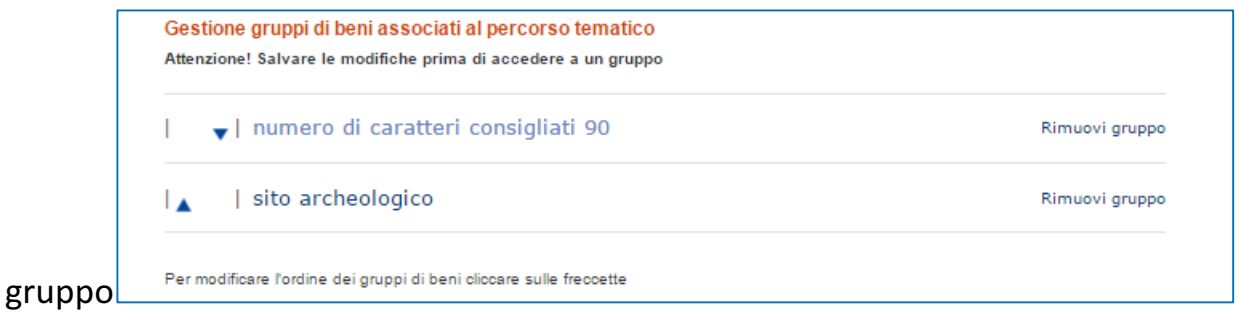

Quando si accede al singolo gruppo si potrà:

- modificare il "nome del gruppo"
- inserire un testo descrittivo di max 1.000 battute
- rimuovere le schede selezionate

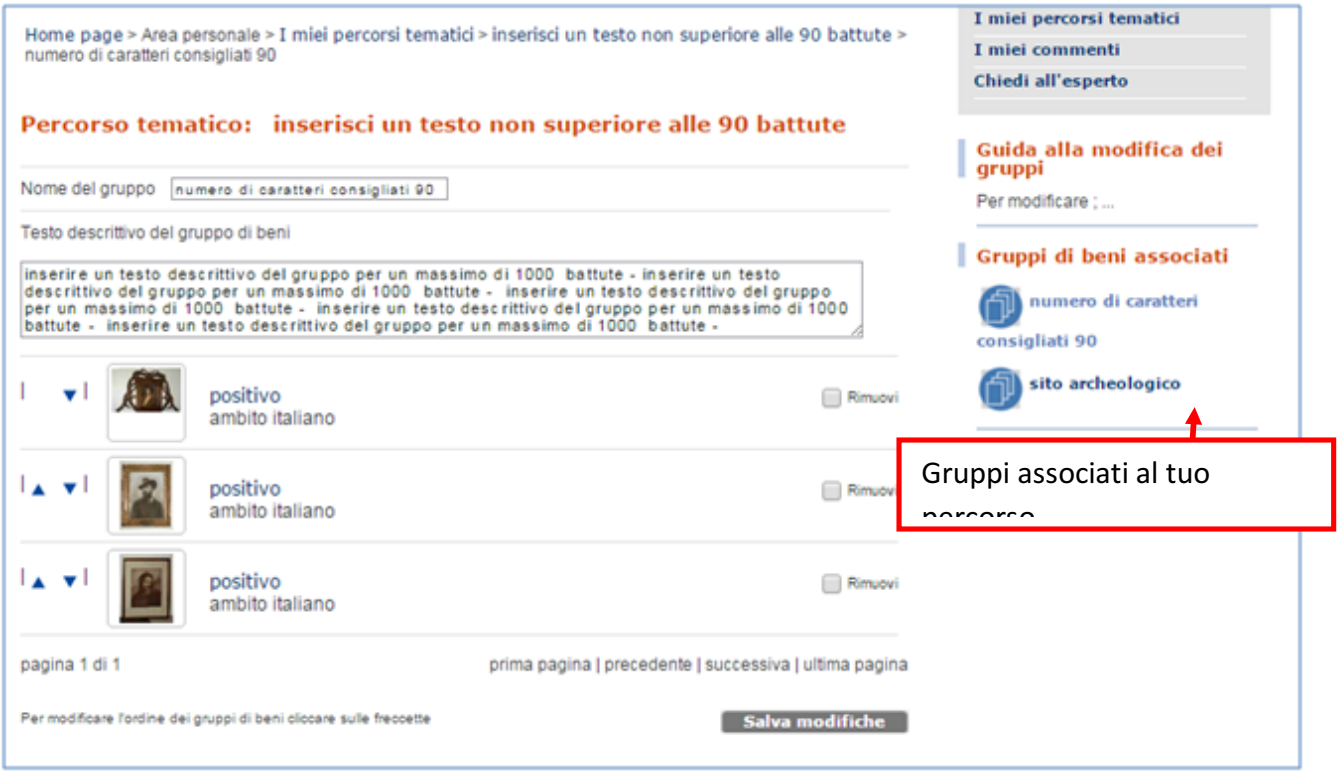

Dopo le modifiche effettuate è necessario procedere al loro salvataggio.

È possibile modificare l'ordine di presentazione delle schede agendo sulle frecce posizionate vicino all'immagine o accedere al dettaglio della scheda cliccando sulla definizione dell'oggetto.

Una volta terminata la creazione del percorso tematico si potrà inviarlo alla redazione ICCD per la pubblicazione.

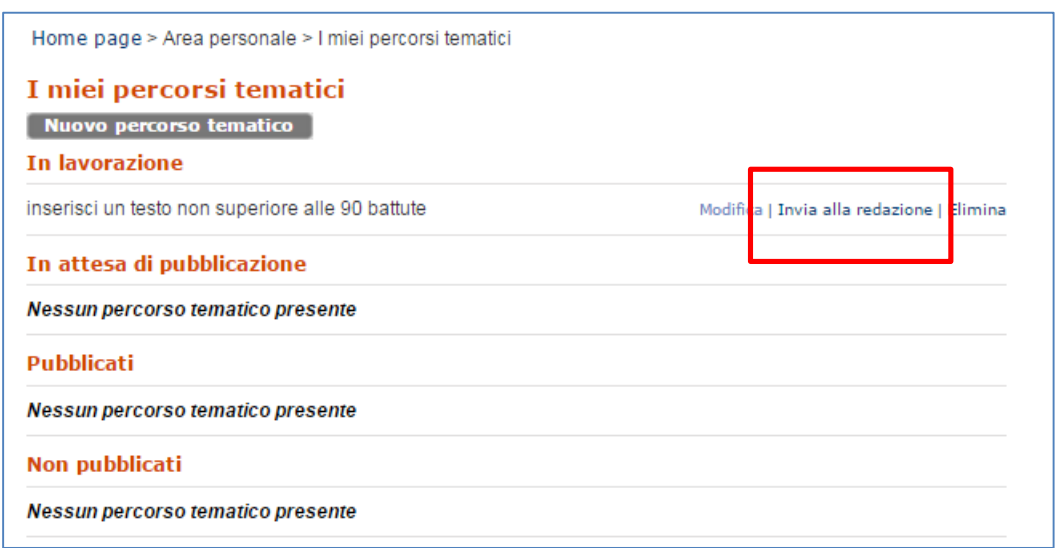

A questo punto il percorso cambierà stato e non sarà più possibile modificarlo. In caso di errore si potrà chiedere tramite e-mail (sigecweb.info@beniculturali.it) che il percorso tematico sia rimesso in lavorazione.

La redazione ICCD verificherà il percorso e potrà procedere con la

- Visualizzazione
- Eliminazione
- Pubblicazione
- Rifiuto

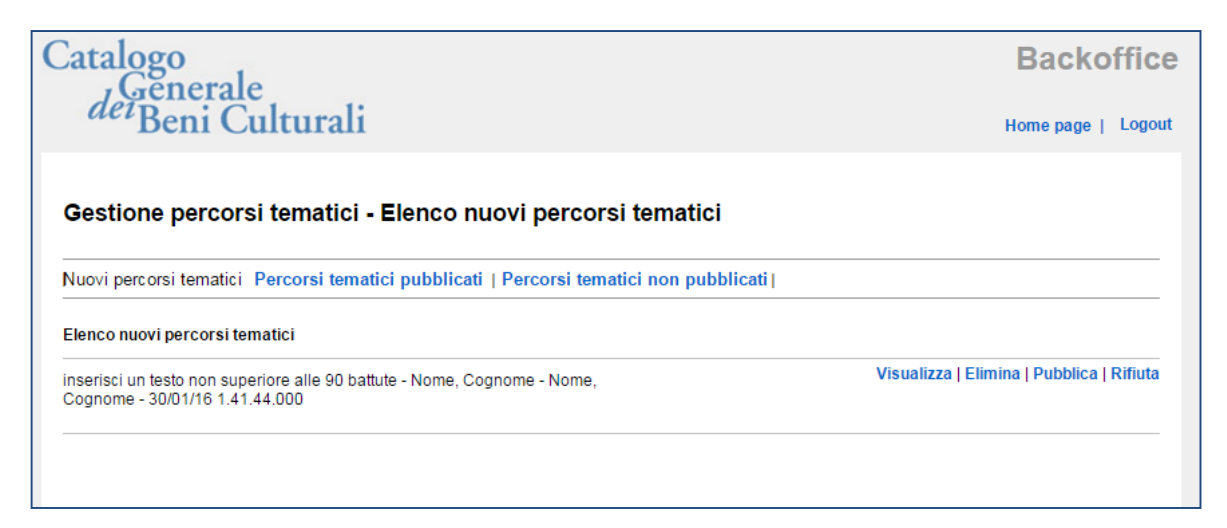

La Visualizzazione del percorso tematico permette all'amministratore ICCD di vedere i dati inseriti nella scheda descrittiva e i gruppi associati la visualizzazione è uguale ad un percorso pubblicato. Non si possono modificare i contenuti

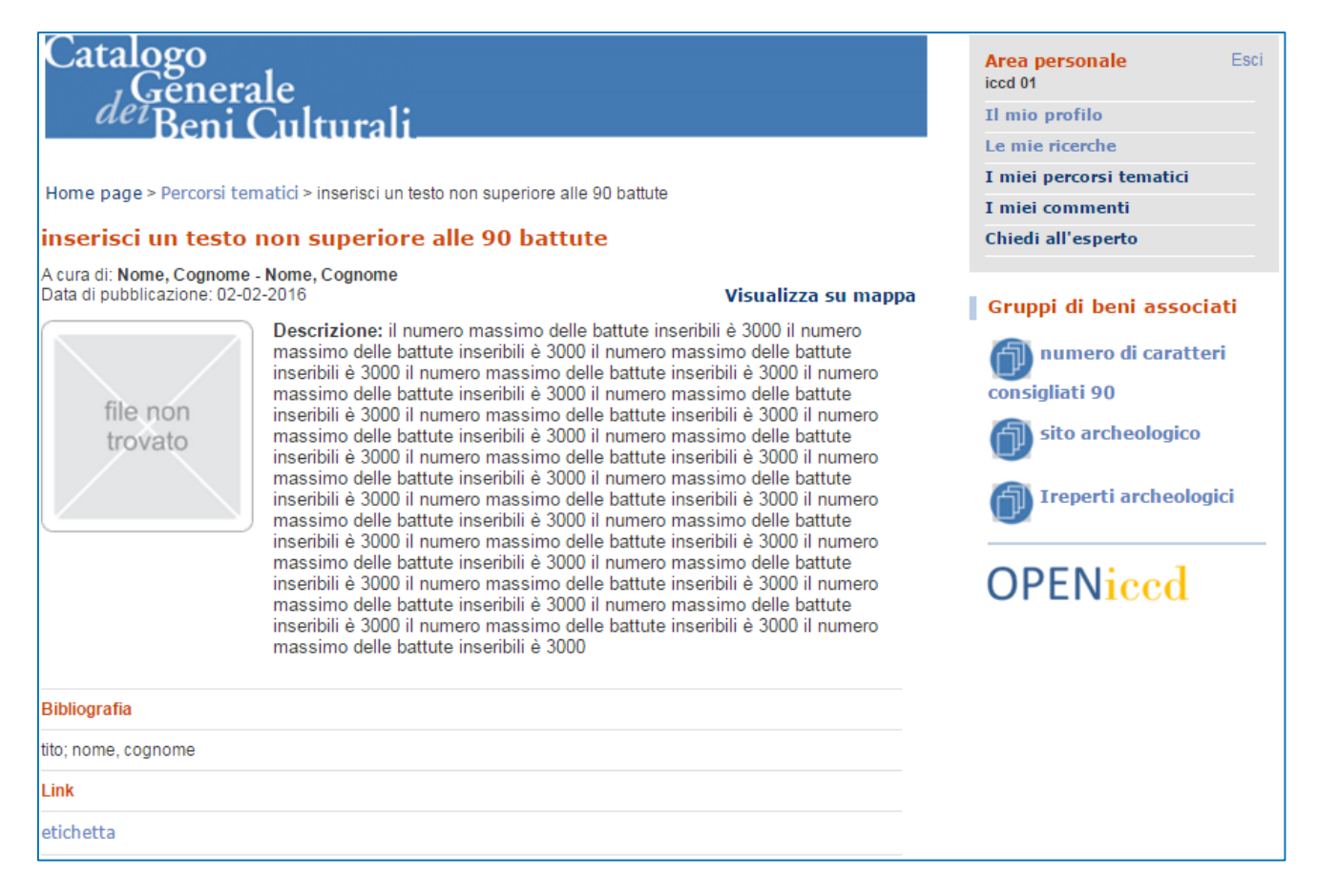

La funzione di eliminazione consente ad un Amministratore della redazione di eliminare il percorso. Applicando questa funzione la redazione elimina il percorso anche all'utente che lo ha creato.

La pubblicazione rende visibile a tutti gli utenti del sito www.catalogo.beniculturali.it il percorso creato dall'utente.

Il rifiuto consiste in un rinvio in lavorazione del percorso. La redazione inserirà il motivo del rinvio in lavorazione del percorso che verrà inviato via mail dal sistema all'utente che ha registrato il percorso.

### **Inserire un commento**

I commenti sono una breve descrizione, nota scientifica o saggio critico redatto allo scopo di aggiungere informazioni sull'oggetto selezionato.

L'utente abilitato ha, nella sua area personale, a disposizione il menù che consente di accedere ai propri commenti.

I commenti, in modo analogo ai percorsi tematici, hanno diversi stati di lavorazione ma, a differenza dei percorsi, l'utente che inserisce un commento lo invia contestualmente alla redazione per la valutazione della pubblicazione.

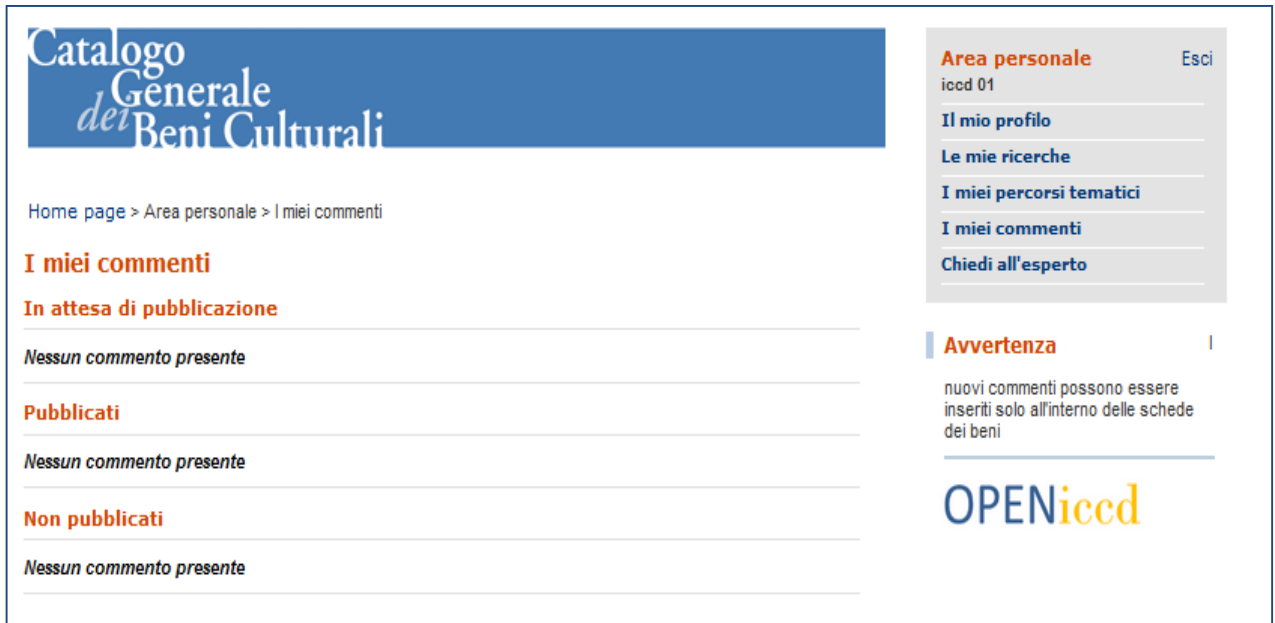

La funzione per l'inserimento di un commento è presente nei dettagli delle schede.

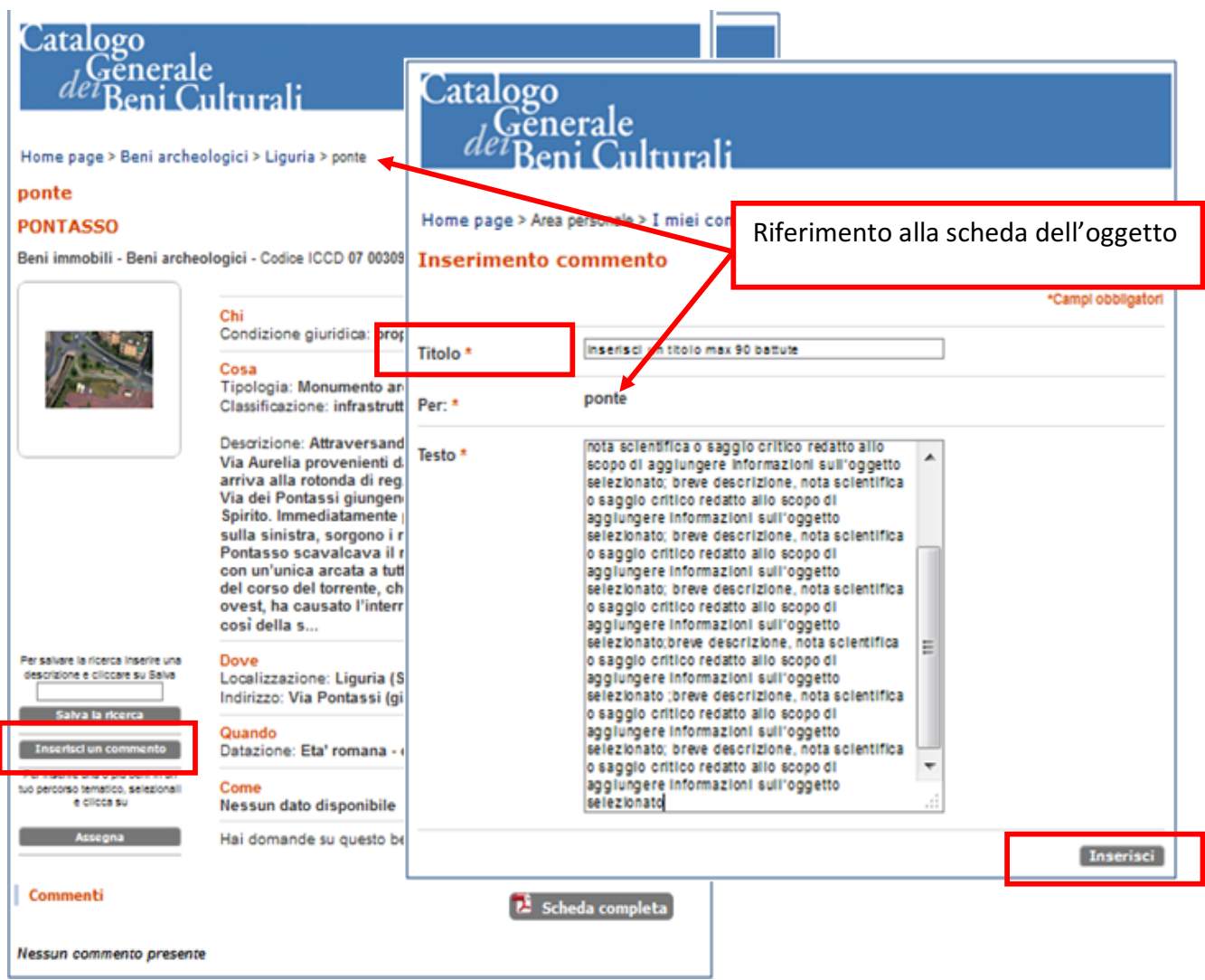

Selezionando il pulsante "inserisci un commento" l'interfaccia ti presenterà una pagina nella quale potrai inserire il titolo del tuo commento (si consiglia di non superare le 90 battute) e il "commento" fino ad un massimo di 1000 battute (caratteri e spazi).

Per inviare alla redazione il commento sarà sufficiente agire sul tasto "inserisci". Accedendo all'area "i miei commenti" potrai verificare lo stato di lavorazione dei tuoi commenti.

Il sistema controlla l'inserimento dei campi obbligatori e della lunghezza dei testi inseriti e presenterà una stringa "commento

Il commento non sarà modificabile ma potrai accedere al menù "i miei commenti" e verificare lo stato della pubblicazione e visualizzare i commenti che hai creato.

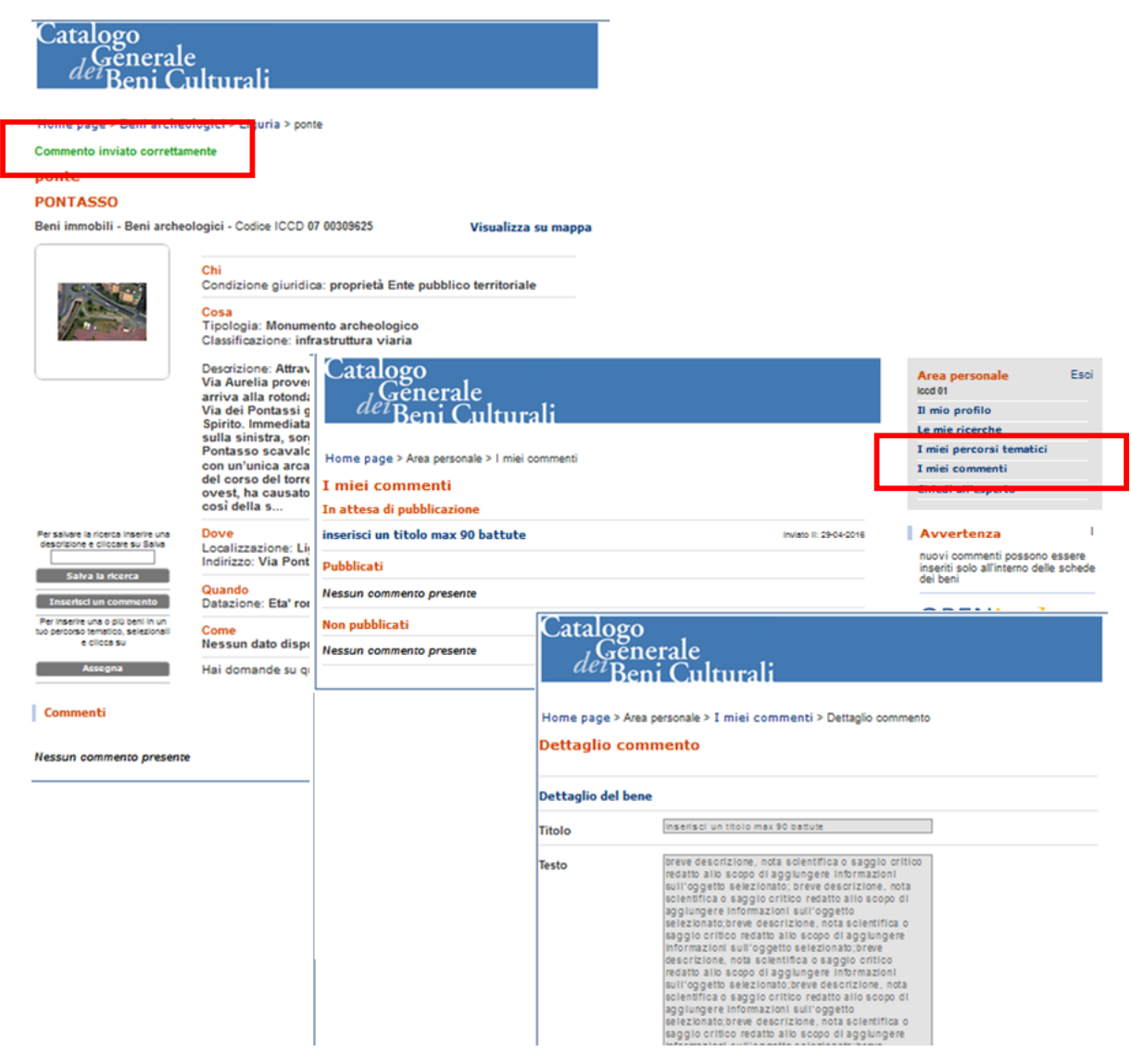

Gli amministratori ICCD potranno verificare il commento inviato, visualizzare la scheda nella quale è stato inserito il commento, rifiutare, ovvero rinviare in lavorazione il commento con indicazioni sulle motivazioni del rifiuto (rinvio) inserite in una mail che verrà inviata dal sistema all'utente che ha inserito il commento, eliminare o pubblicare il commento.

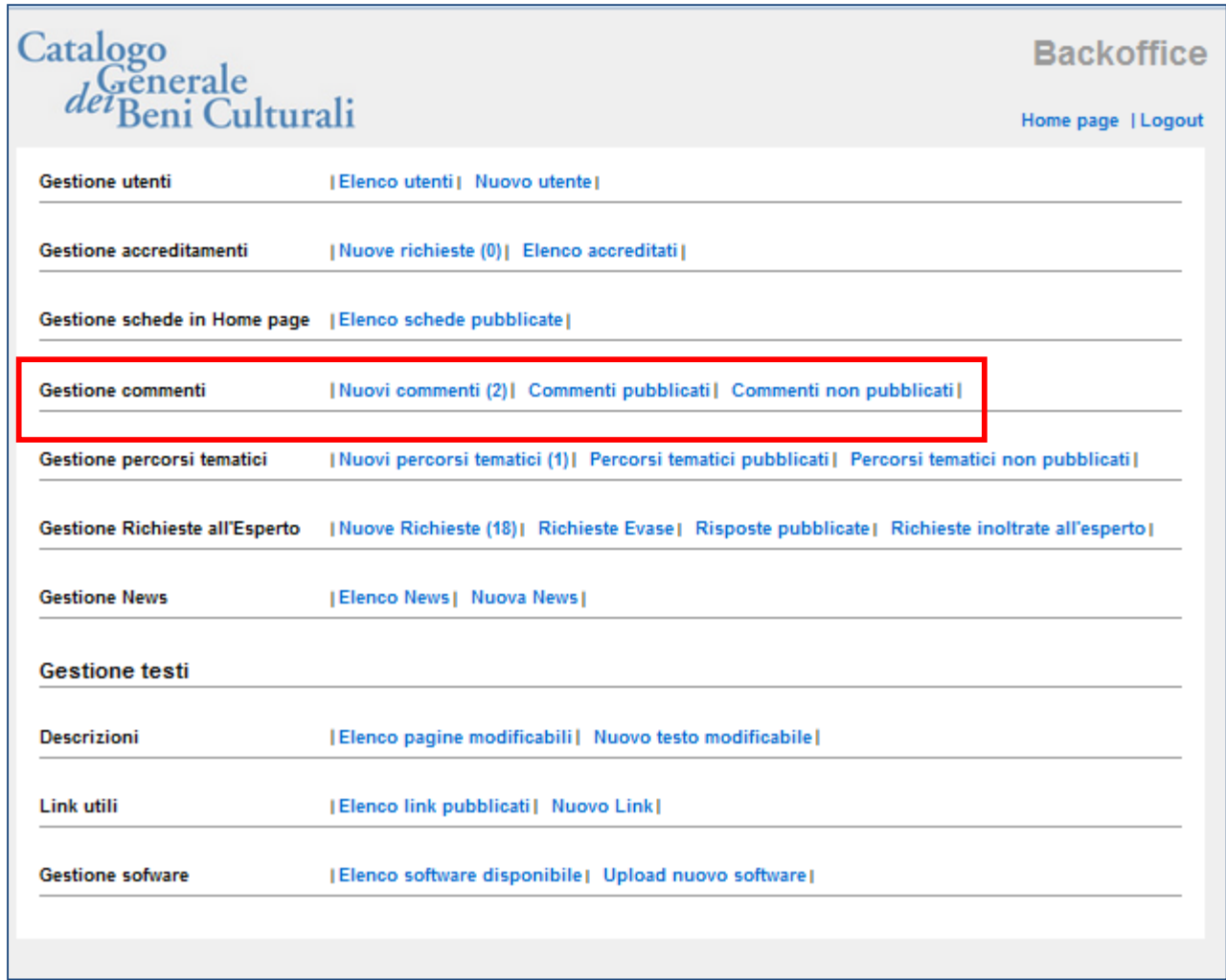

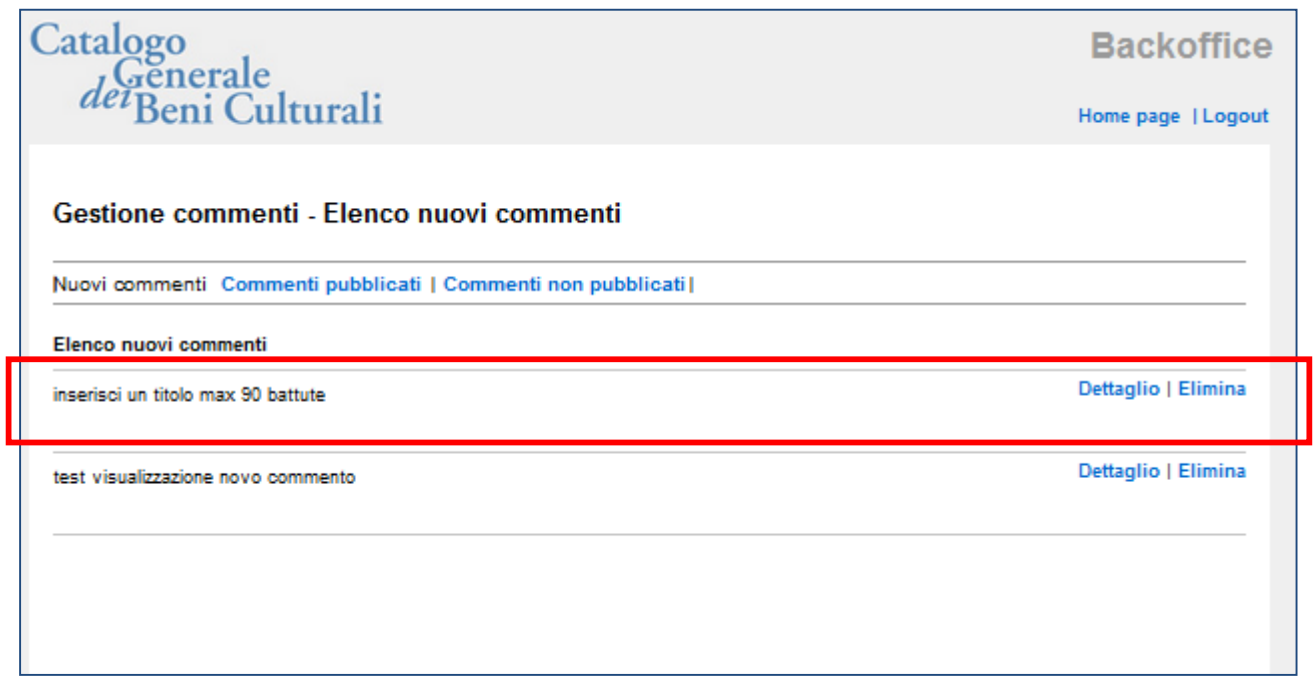

## Dettaglio del commento

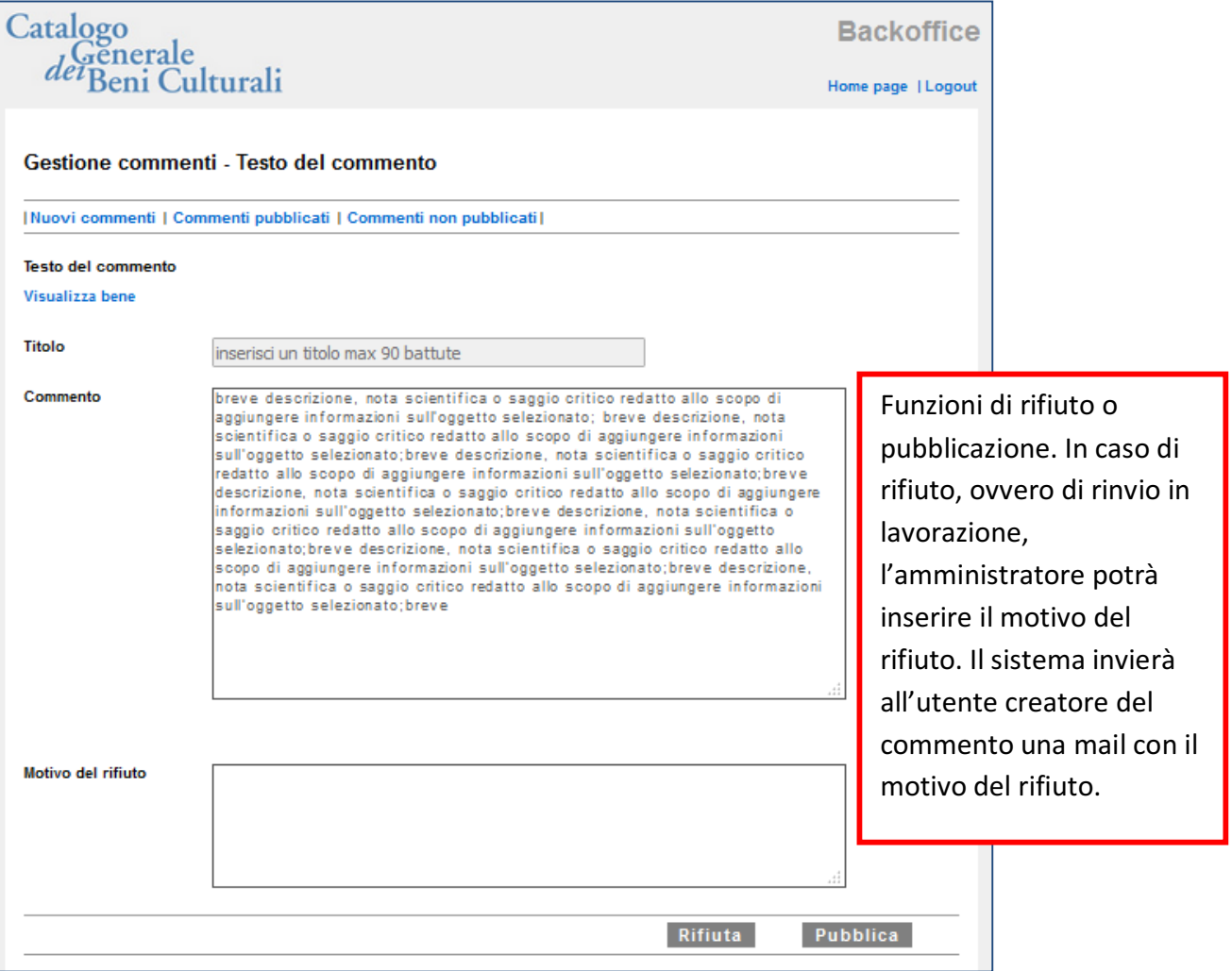

Esempio di scheda pubblicata con commento inserito da un utente abilitato.

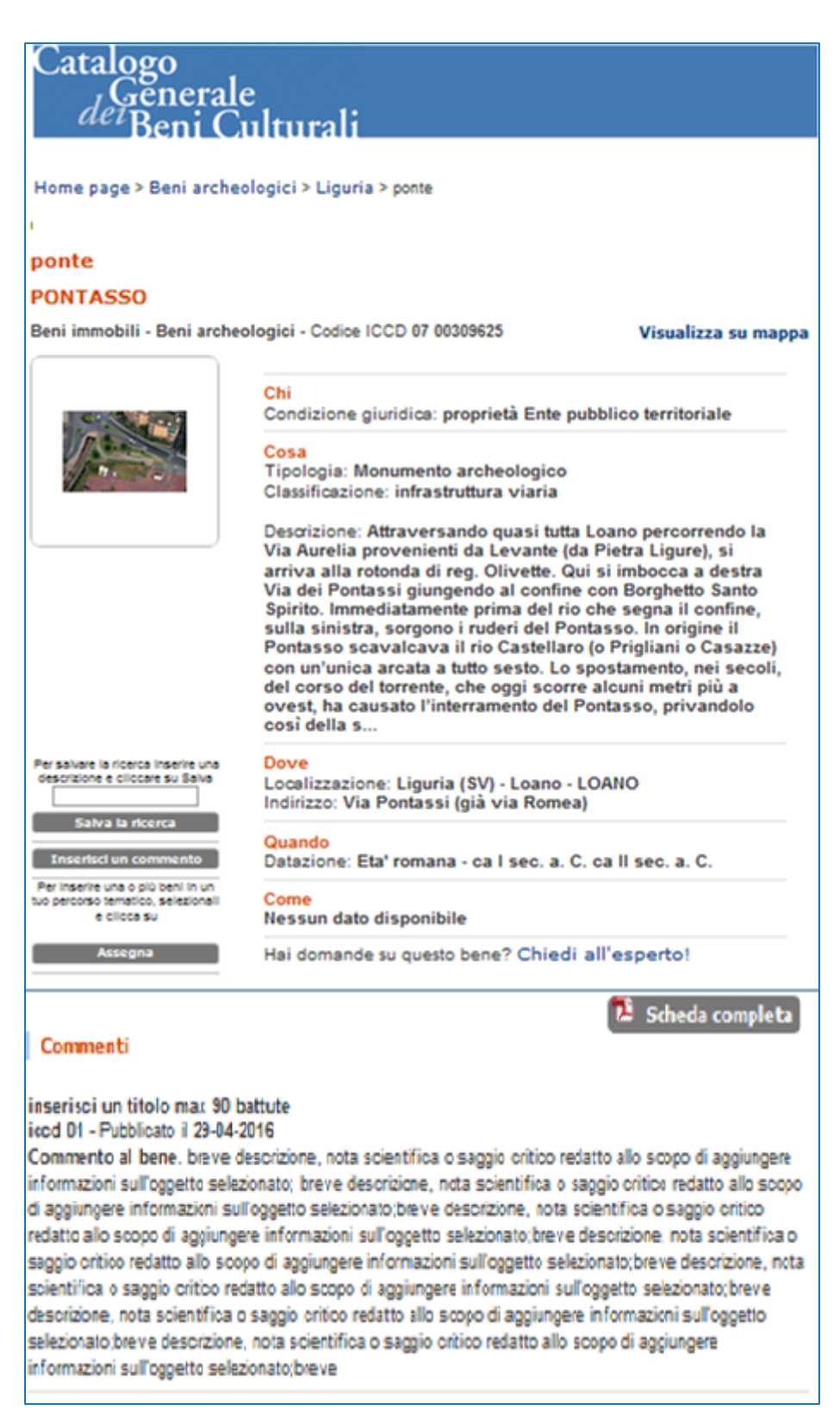

### **Note**

Per salvare i criteri di ricerca usa la funzione **salva ricerca** e richiama le tue ricerche tramite il menù "le mie ricerche" presente nell'area personale.

Esempio di ricerca tramite l'uso delle funzioni della "ricerca guidata"

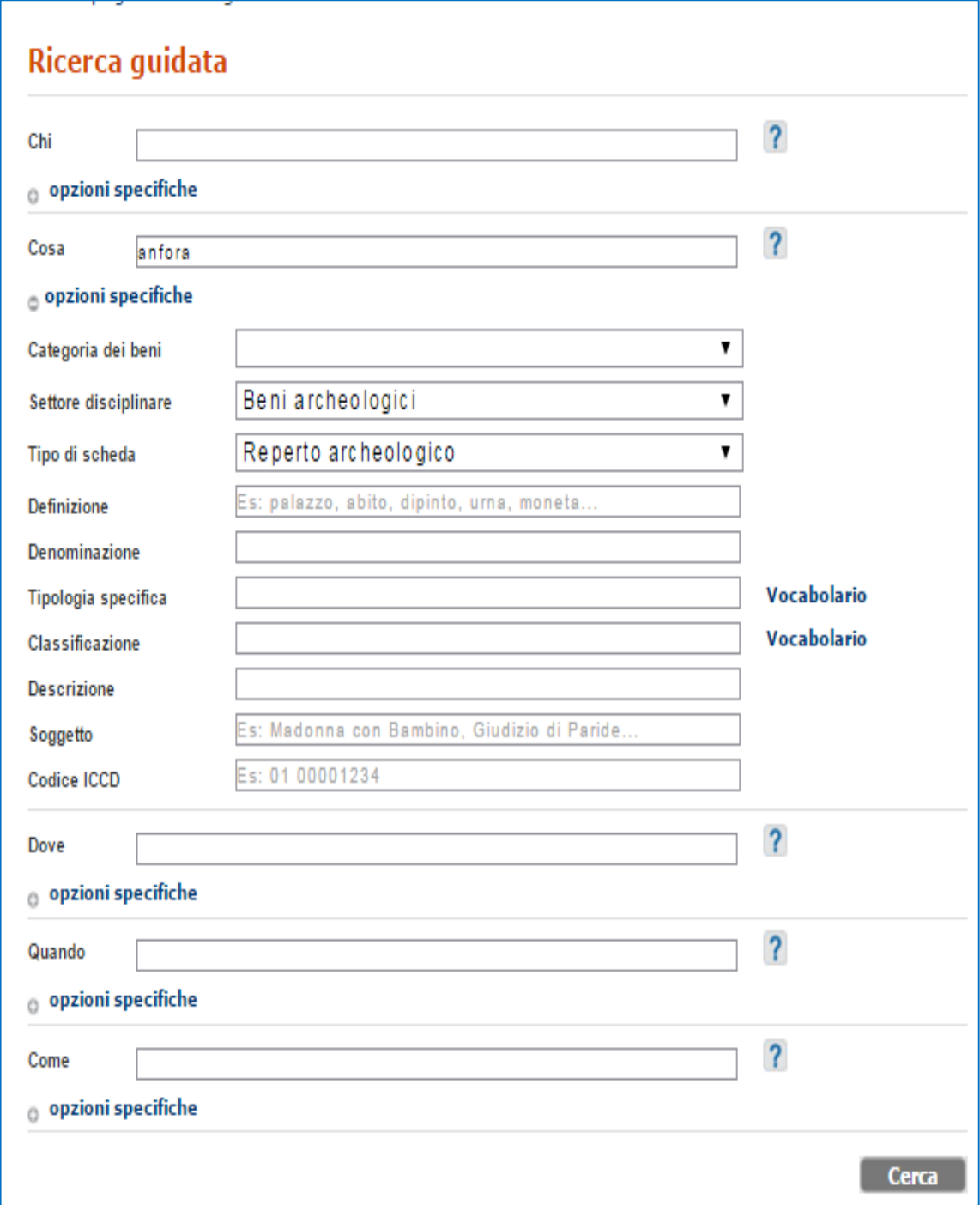

Puoi raffinare la selezione tornando alla ricerca guidata o puoi salvare la ricerca inserendo una descrizione che ti aiuterà a riapplicare i filtri usati.

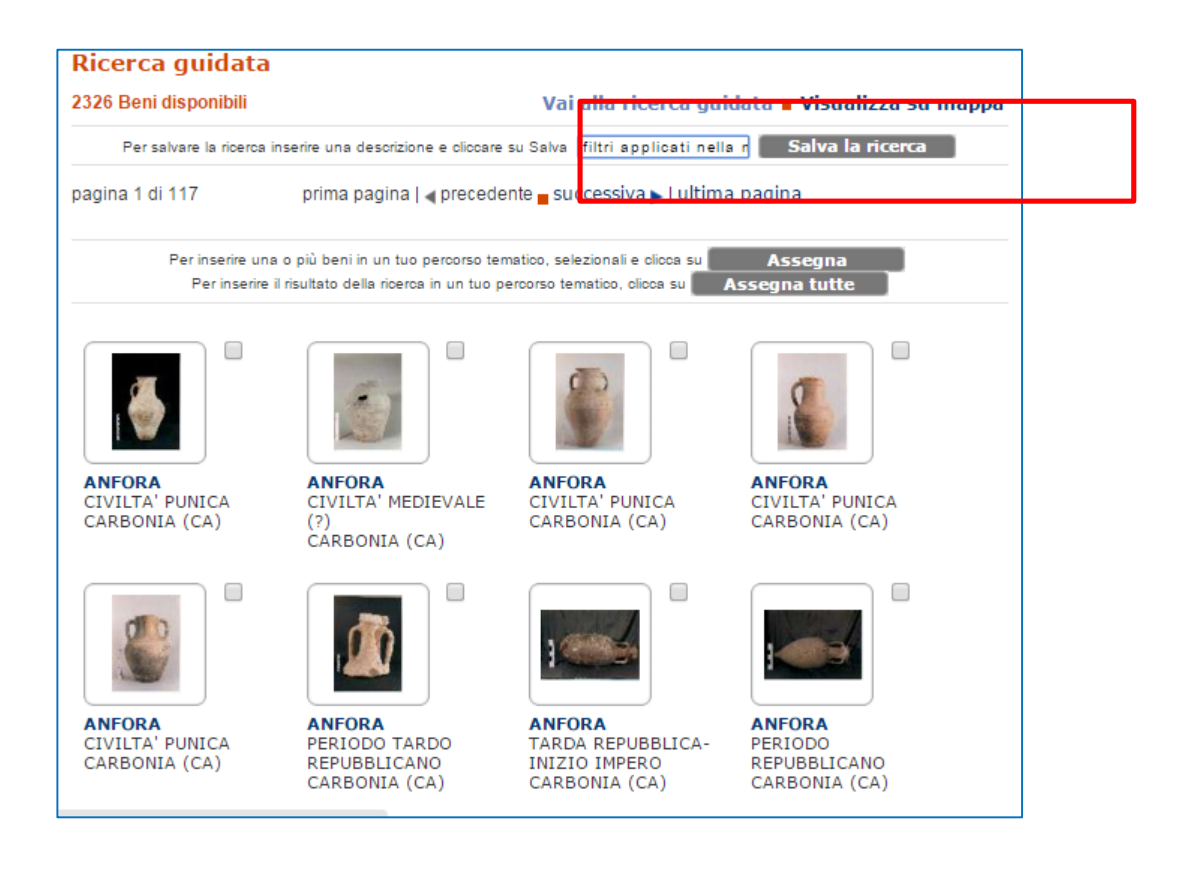

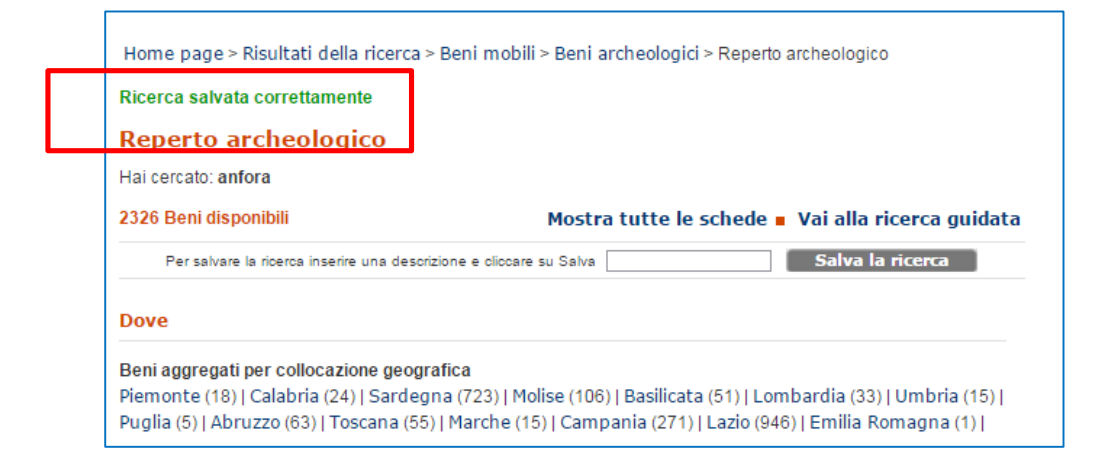

Ora potrai richiamare i criteri della tua ricerca dal menù "le mie ricerche"

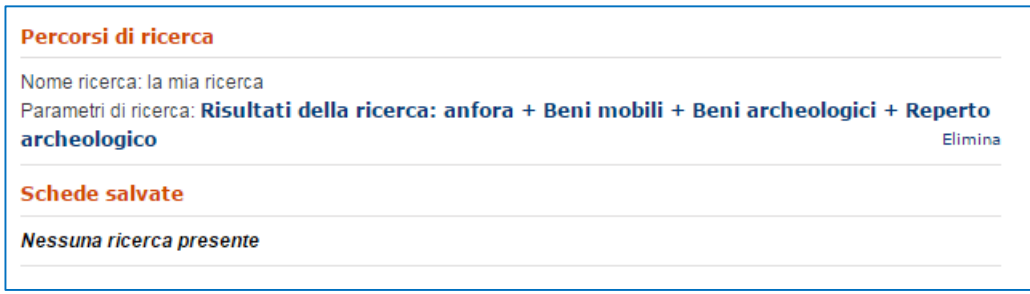